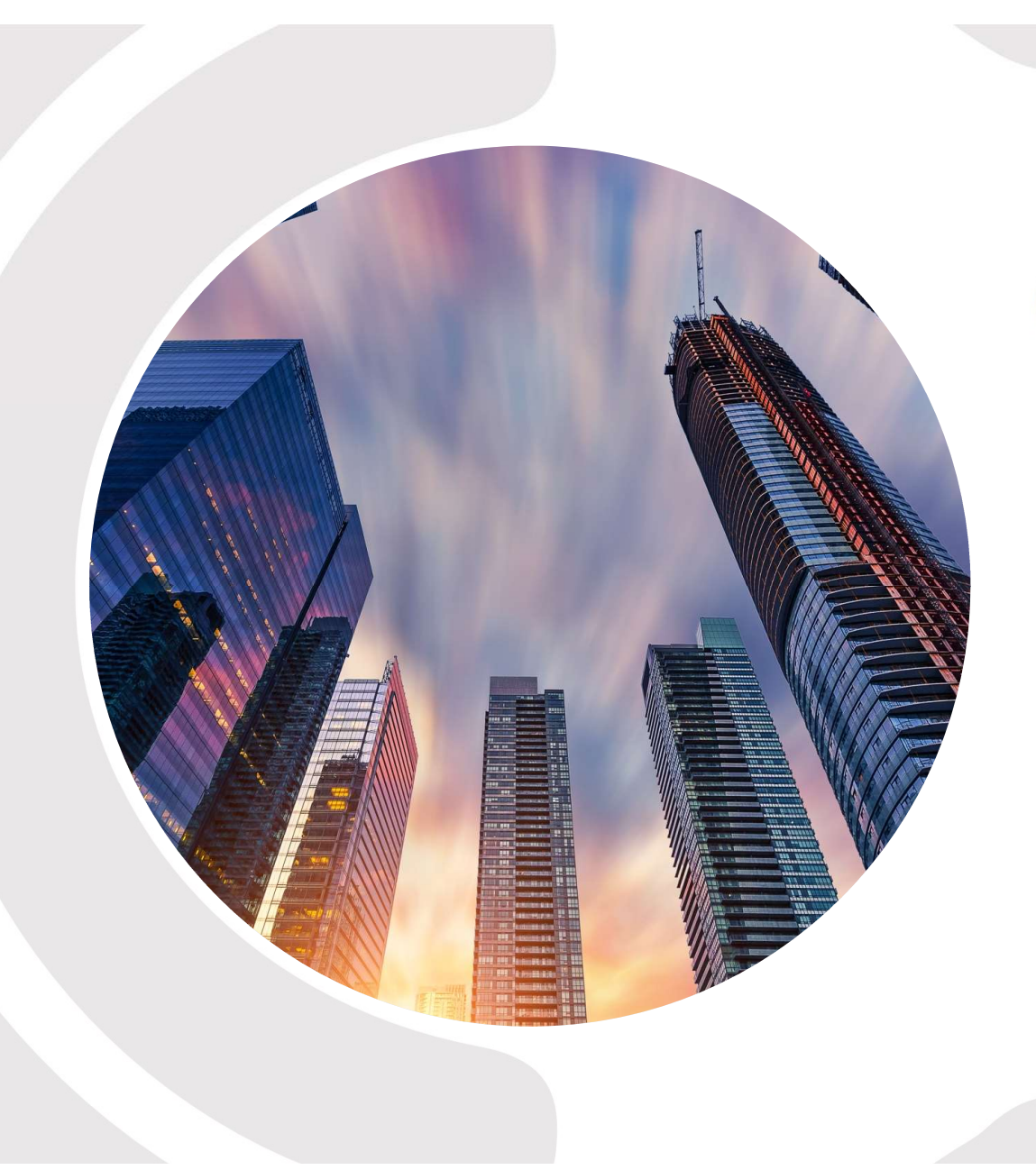

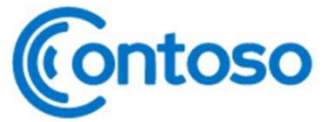

# 搭建一个自己的 **BLOG**

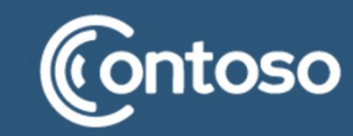

# 为什么要写博客?

1.记录学习过程。 2.减少二次学习带来的麻烦。

3.分享到公共平台的博客有时也可以给别人带来帮助

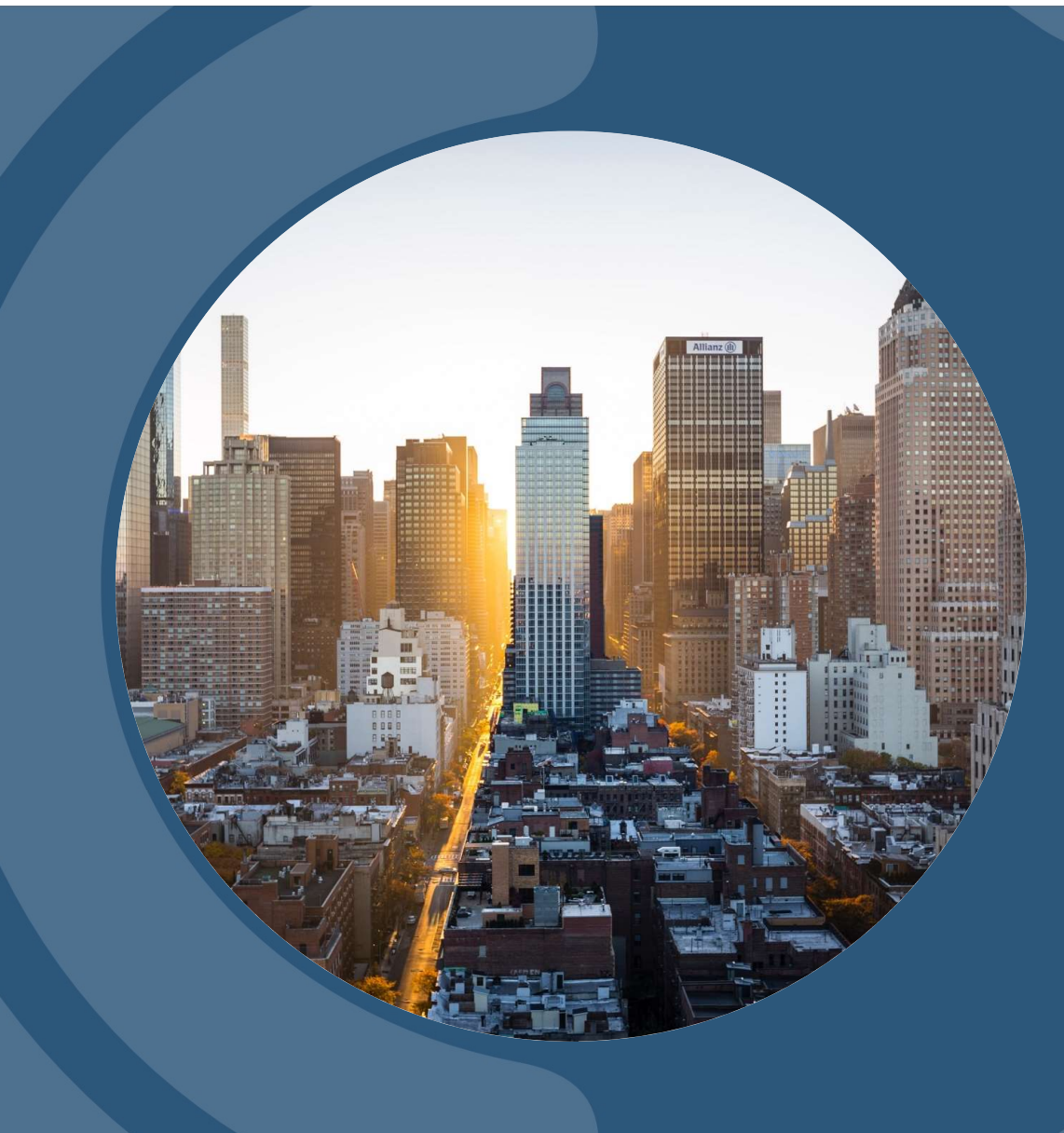

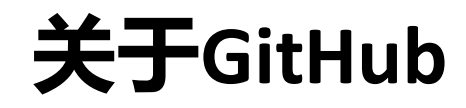

### 1.使用前了解Github

GitHub是一个共享虚拟主机服务,用于存放使用Git版本控制的软件代码和内容项目(引自维基百科)

### 2.为什么选择Github?

github有一个很有爱的项目,叫做github pages, 这个项目是给开发者建立一个私人页面, 上面用来分享新颖的想法和自己写的代码.

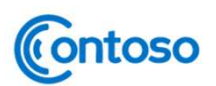

# 开始搭建BLOG

### 主要介绍

## 1、搭建博客的大致流程。2、过程中使用到的命令。3、换电脑后如何转移博客

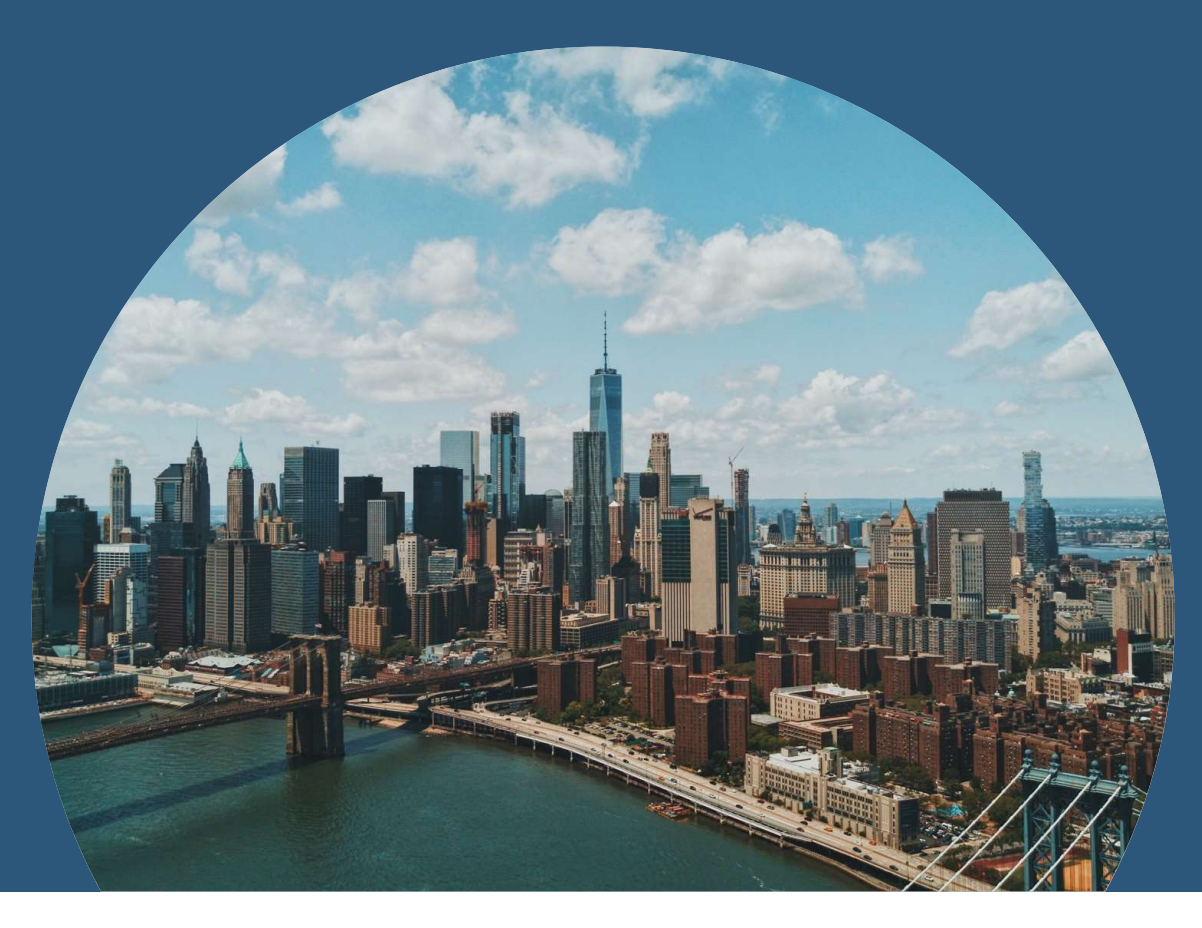

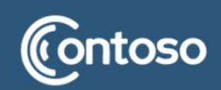

# 建立博客的基本流程

一、环境准备 1.安装node.js 2.安装git

# 二、配置

- 1.安装Hexo
- 3.部署到Github (shh key)
- 4.主题

# 三、写作

1.Markdown语法 2.html语法

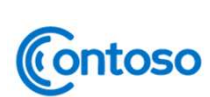

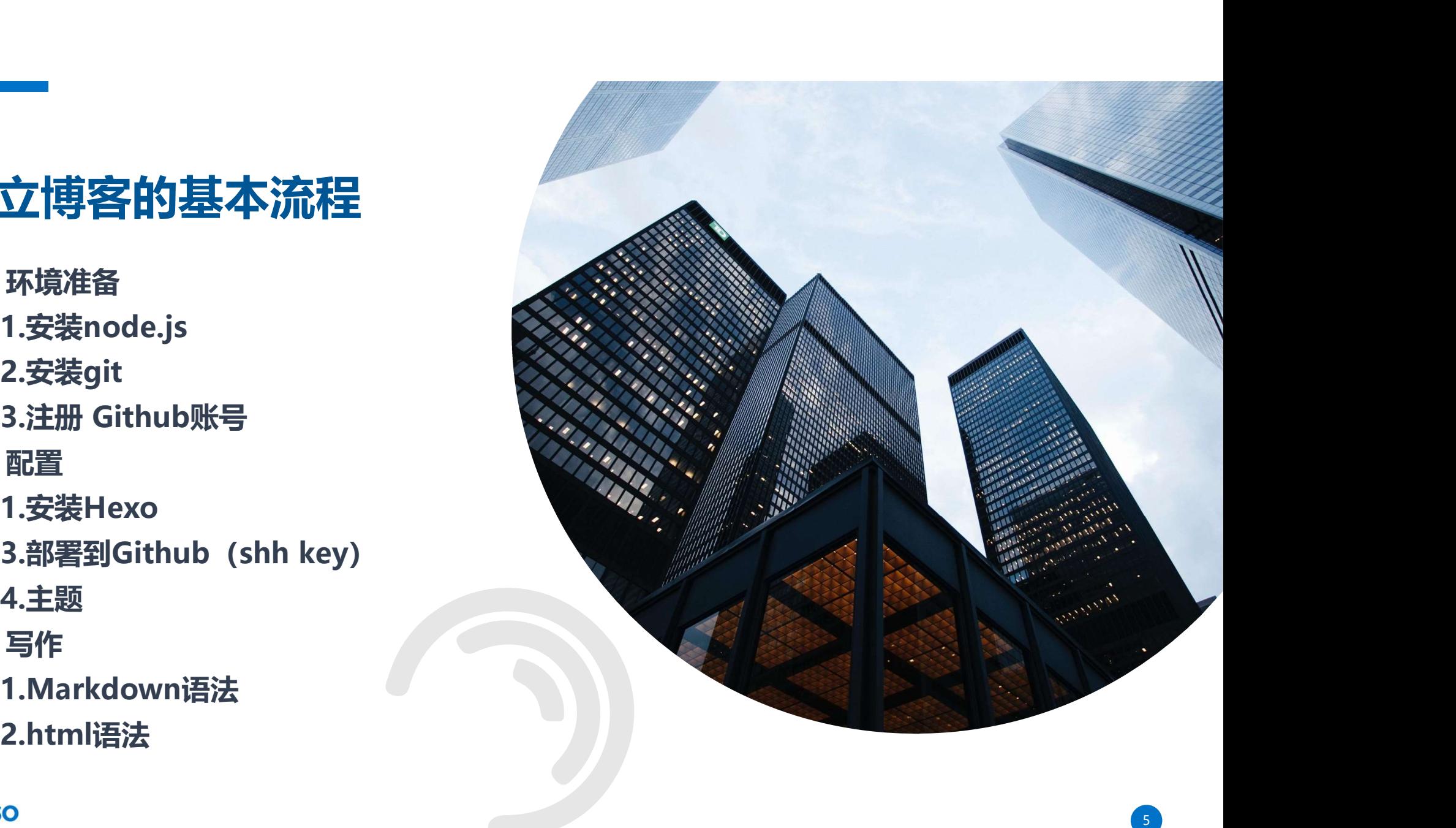

# 视作到移居某地

# 一、环境准备 1.了解当地人的语言 3.找到住所

二、配置

提交自己的信息 しゅうしゃ しゅうしょう しょうしょう

3.配置住所的钥匙

4.装饰房子,适应环境。

三、后续的学习生活

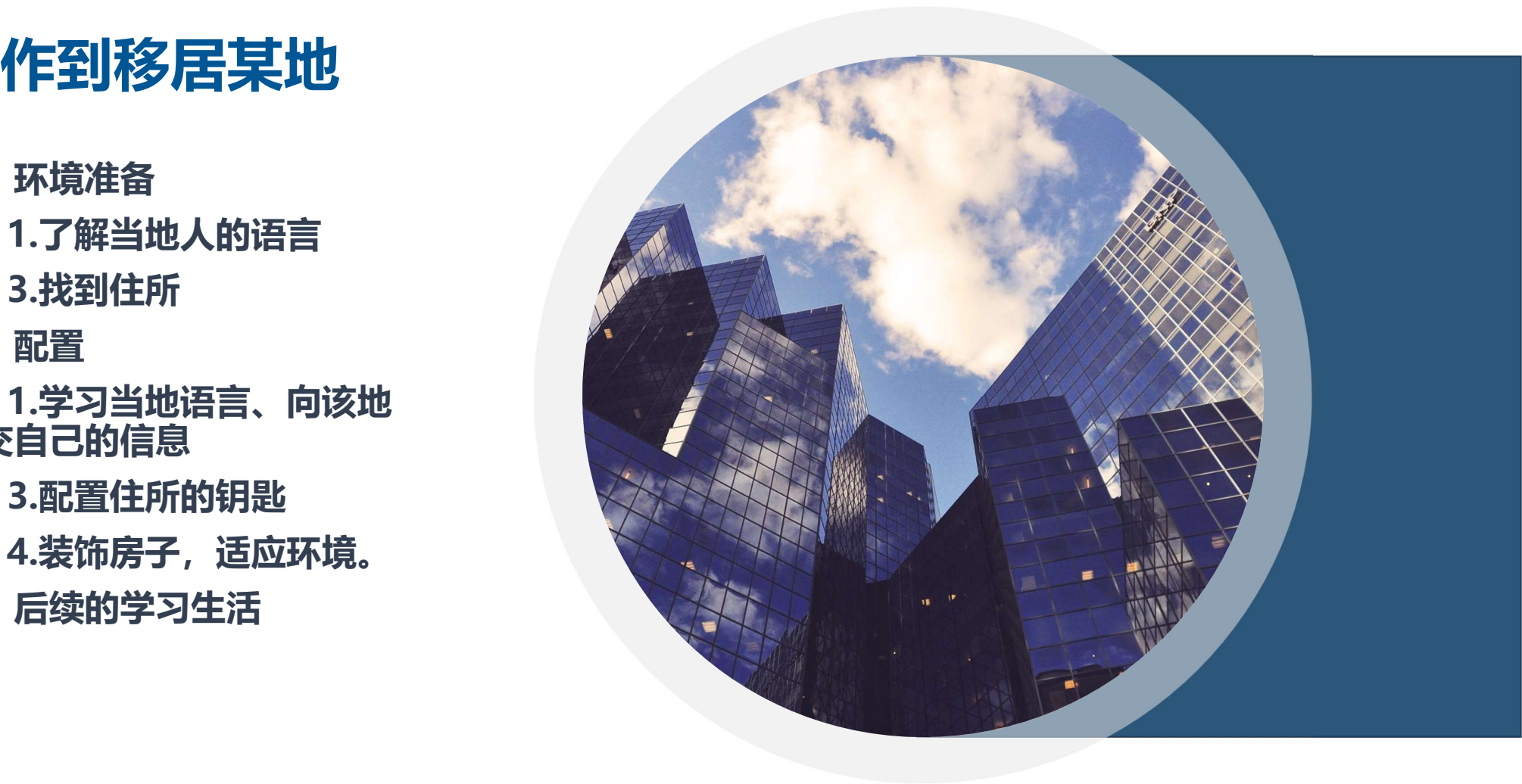

 $6<sup>6</sup>$ 

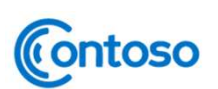

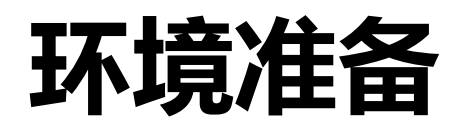

# **西巴兰Node.js环境**<br>(c) 2019 Microsoft Vindows [版本 10.0.18362.418] **西己童Node.js环境**<br>
(如果是window10系统可以装64-bit)<br>
• Windows Installer 32-bit<br>
• Windows Installer 32-bit<br>
• Windows Installer 64-bit<br>
中国的命令<br>
中国的命令<br>
• node -v<br>
• node -v<br>
• node -v<br>
• node -v<br>
• node -v<br>
• TPM -v<br>
<sub>可以看到所下载的版本(版本可能</sub>

(如果是window10系统可以装64-bit) C:\Users\13204>node -v

- Windows Installer 32-bit
- Windows Installer 64-bit

保持默认设置即可,一路Next

打开命令行界面 (win+R—输入cmd—回车) 输入命令。 <sup>。</sup>C:\Users\13204>

# 使用到的命令

- node -v
- 

可以看到所下载的版本(版本可能不同)

### 教程参考

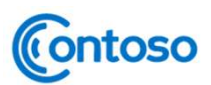

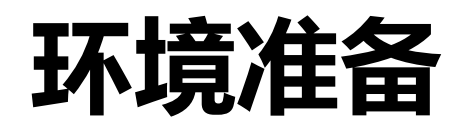

# THE GitTAI第<br>
(如果是window10系统可以装64-bit) (如果是window10系统可以装64-bit) strategy and the strategy of the strategy of the strategy of the strategy of the strategy of the strategy of the strategy of the strategy of the strategy of t

(如果是window10系统可以装64-bit)

GIt官网下载地址: 4.13204@DESKTOP-AFOUJID MINGW64 ~

保持默认设置即可,一路Next 打开命令行界面输入命令。

# 使用到的命令

git -version

可以看到所下载的版本(版本可能不同)

## 教程参考

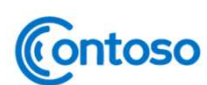

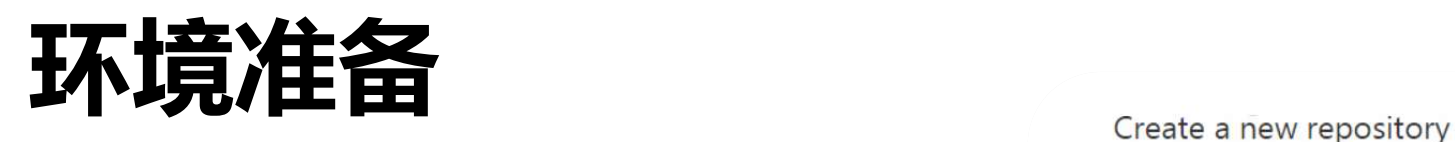

- 
- 
- 

点击页面右上角的加号,选择New repository 如图填写信息

# 易错点:

"yourname"指的是注册时写的用户名

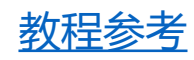

**Contoso** 

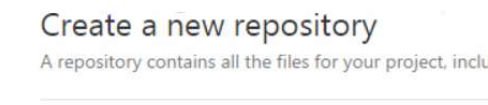

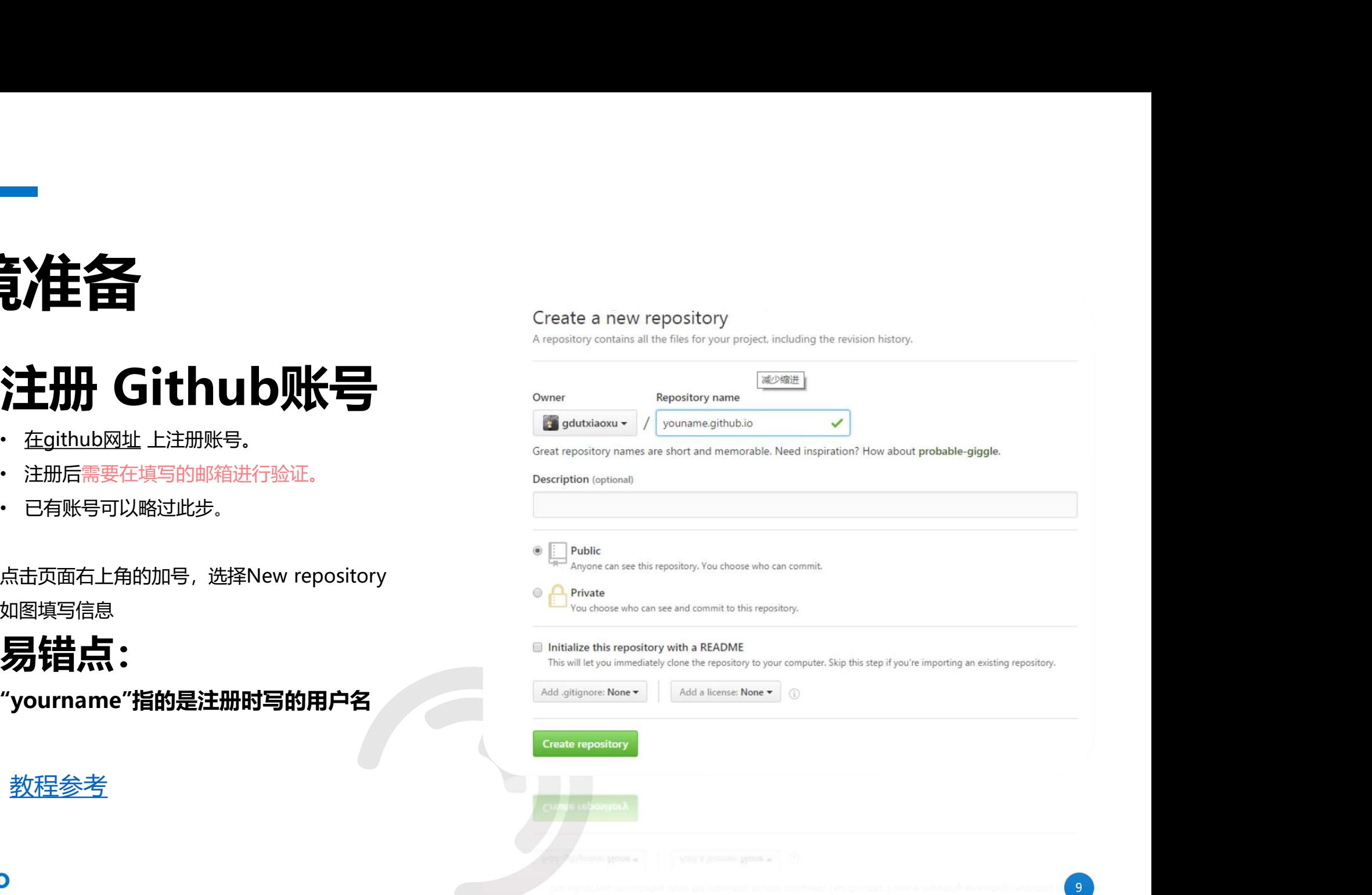

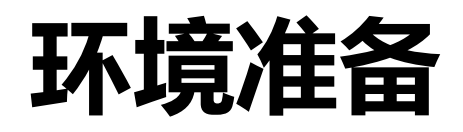

# 开启gh-pages功能<br>Replace your existing site by using our automatic page generator. Author you 1. 点击<br>1. 点击界面右侧的Settings从而打开这个库<br>1. 点击界面右侧的Settings从而打开这个库<br>2. 向下拖动,直到看见GitHub Pages<br>2. 向下拖动,直到看见GitHub Pages<br>3. 点击Automatic page generator

- 的setting页面<br>All the contract of the contract of the contract of the contract of the contract of the contract of the contract of the contract of the contract of the contract of the contract of the contract of the contract o
- 
- 

**三)往名**<br>元启gh-pages功能<br>1. 点击界面右侧的Settings从而打开这个库<br>1. 点击界面右侧的Settings从而打开这个库<br>2. 向下拖动, 直到看见GitHub Pages<br>3. 点击Automatic page generator<br>完成后Github将会自动替你创建出<br>一个gh-pages的页面。 **一)往往后**<br>开启gh-pages功能<br>1. 点击界面有侧的Settings从而打开这个库<br>1. 点击用面有侧的Settings从而打开这个库<br>2. 向下拖动,直到看见GitHub Pages<br>3. 点击Automatic page generator<br>一个gh-pages的页面。<br>一个gh-pages的页面。<br>如果你的配置没有问题,那么大约 完成后Github将会自动替你创建出 一个gh-pages的页面。

如果你的配置没有问题,那么大约 15分钟之后yourname.github.io这个网 址就可以正常访问了~

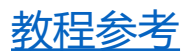

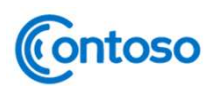

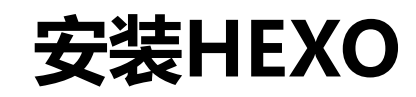

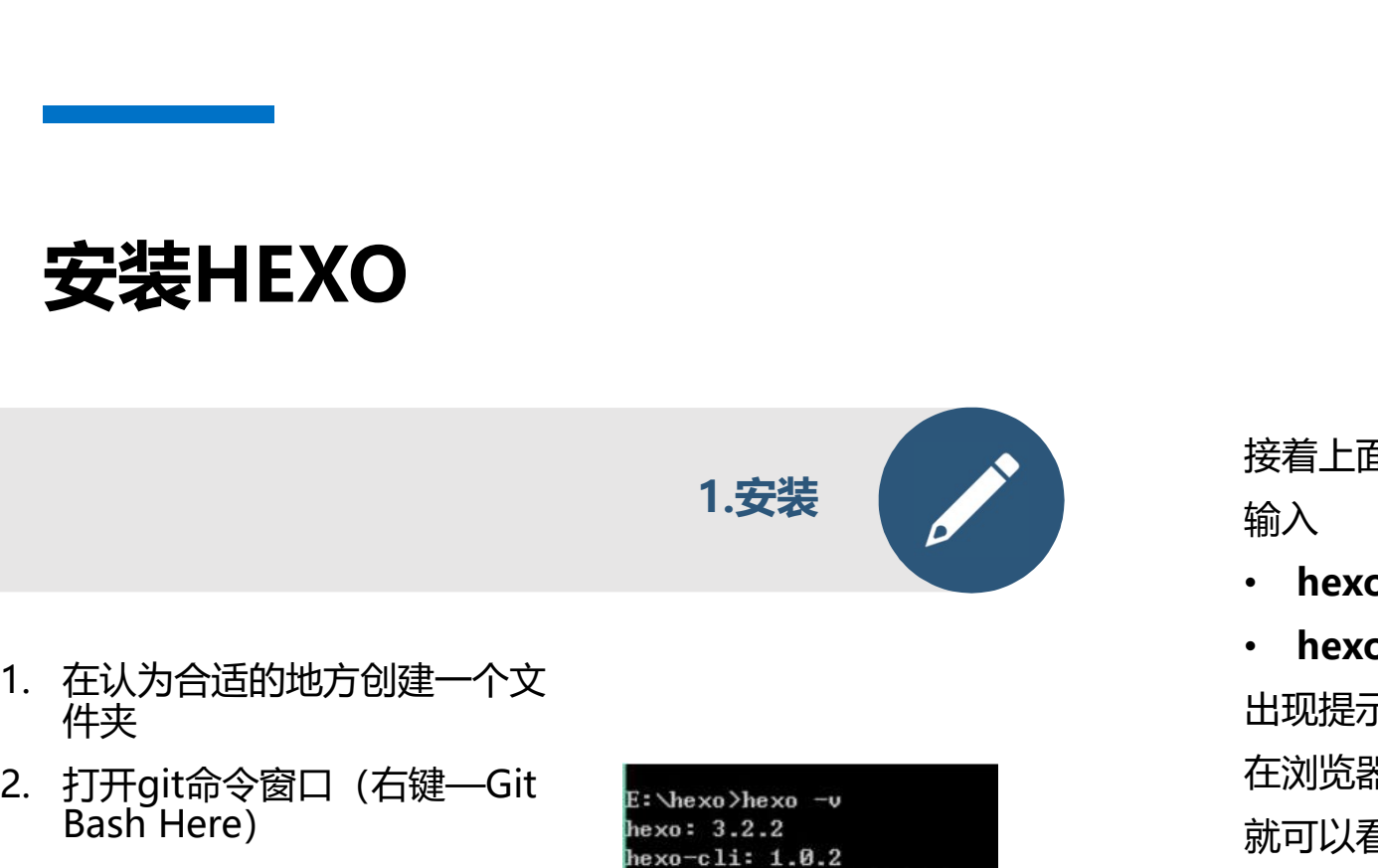

- 件夹 しゅうしょう しゅうしょう しんしゅう しんしゃく しゅうしょく
- 2. 打开git命令窗口(右键—Git<br>Bash Here)<br> $\begin{array}{ccc}\n\text{Bash} & \text{Bh} & \text{Bh} \\
\text{Bash} & \text{Bh} & \text{Bh} \\
\text{Be} & \text{Bh} & \text{Bh} \\
\text{Be} & \text{Bh} & \text{Bh} \\
\text{Be} & \text{Bh} & \text{Bh} \\
\text{Be} & \text{Bh} & \text{Bh} \\
\end{array}$
- 
- 
- 
- 安装好) (Depensed: 1.0.2e

**一文法HEXO**<br>2. 打开git命令窗口(右键一Git<br>8ash Here) (右键一Git and according the settion and according the settion and according the settion<br>3. 输入 and according the settion according to the settion and according to the parsent 2.5.8<br>1. **安装HEXO**<br>
3. 输入<br> **npm install hexo-cli -g** (载 -a-sex a-sex a-sex a-sex a-sex a-sex a-sex a-sex a-sex a-sex a-sex a-sex a-sex a-sex a-sex a-sex a-sex a-sex a-sex a-sex a-sex a-sex a-sex a-sex a-sex a-sex a-sex a-sex a-sex • npm install hexo-cli –g(载 在认为合适的地方创建一个文<br>
仲夹<br>
打开git命令窗口(右键一Git<br>
sastrongent and the security of the security of the security<br>
more interesting<br>
the security of the security of the security<br>
more interesting<br>
the security of the security<br>
the secu • npm install hexo –cli –g (载 )<br>• npm install hexo –cli –g (或 )<br>• npm install hexo –cli –g (载 )<br>• npm install hexo –cli –g (载 )<br>• npm install hexo –cli –g (载 )<br>• npm install hexo –cli –g (载 )<br>• npm install hexo –cli –g ( • hexo –v(检查版本,看看是否 – hexo –v(检查版本,看看是否 – hexo –v(检查版本,看看是否 – hexo –v(co) – hexo –v( and a set all that is a set all that is a set all that is a set all that is a set all that is a set  $\frac{1}{2}$ . HT is a set  $\frac{1}{2}$  an

### 接着上面的操作

输入

- 
- 

接着上面的操作<br>输入<br>• hexo g<br>+ hexo s<br>出现提示 <sup>INFO Hexo is running at http://0.0.0.0.4000/. Press Ctrl+C to stop.<br>右<sup>洲以seg</sup>中\*\*\*The\*\*\*p://lo.calbact:4000/.</sup> 出现提示 INFO Hexo is running at http://0.0.0.0:4000/. Press Ctrl+C to stop.

11

接着上面的操作<br>• hexo g<br>• hexo s<br>• hexo s<br>出现提示 INFO Hexo is running at http://0.0.0.4000/. Press Ctrl+C to stop.<br>在浏览器中打开<u>http://localhost:4000/</u><br>#FINI看到中日的blog西西了 在浏览器中打开http://localhost:4000/ 就可以看到自己的blog页面了

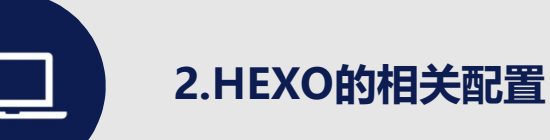

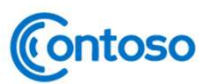

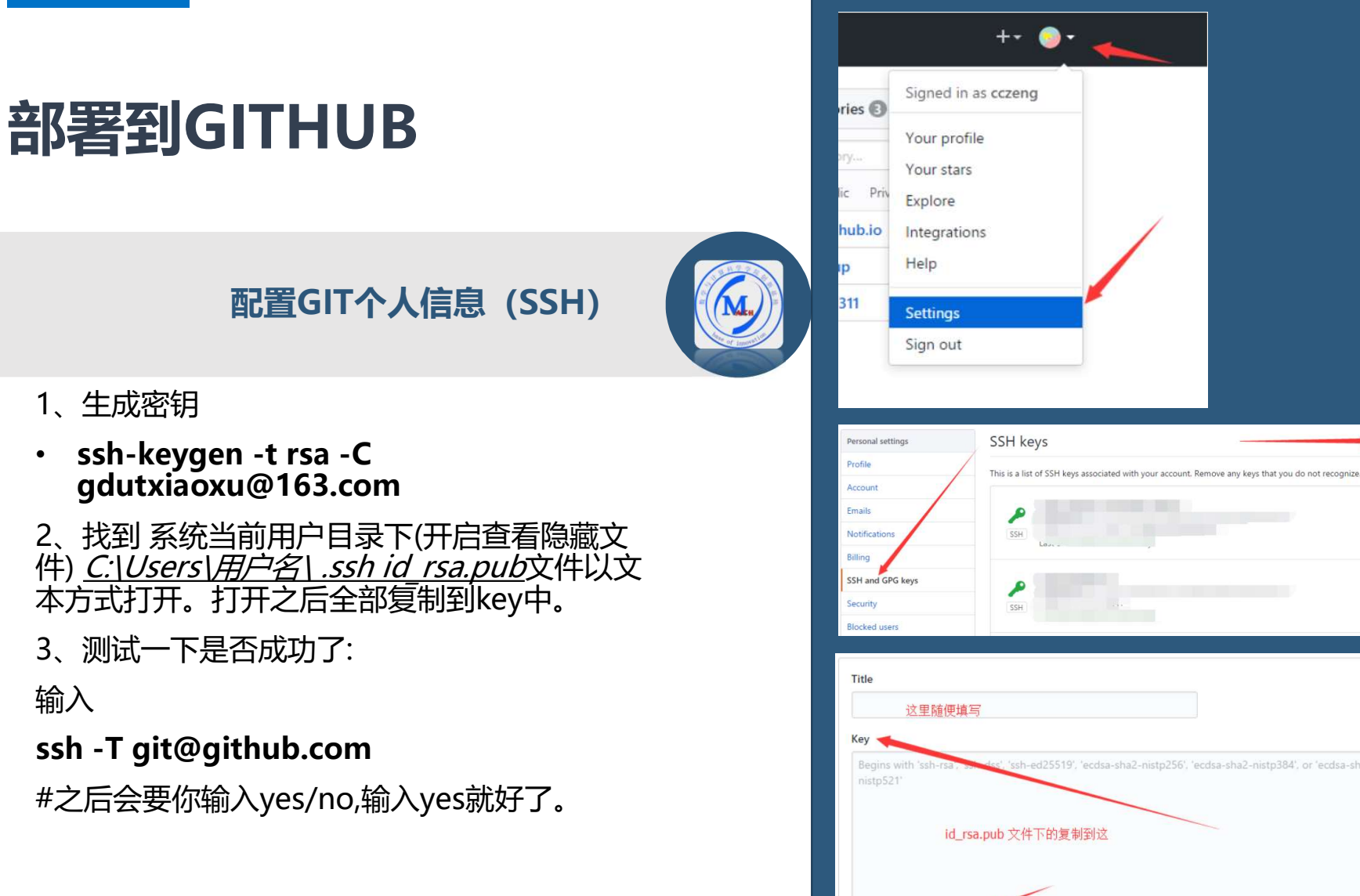

Contoso

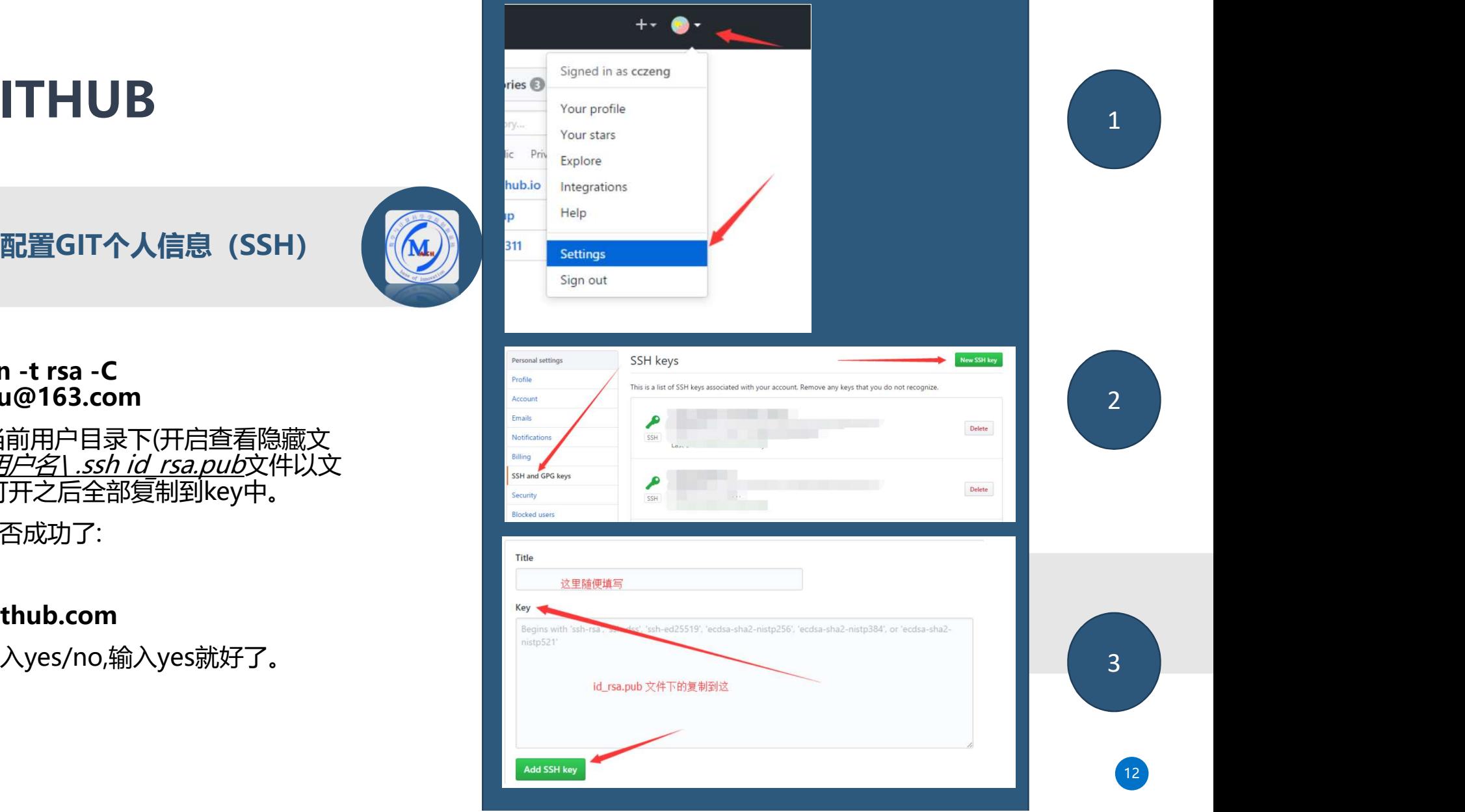

# 设置你的账号信息

# 输入:

- git config --global user.name "你的名字"
- ・ git config --global user.email "邮箱@邮<br>箱.com"

#user为你的用户名

# 部署到GITHUB

输入:

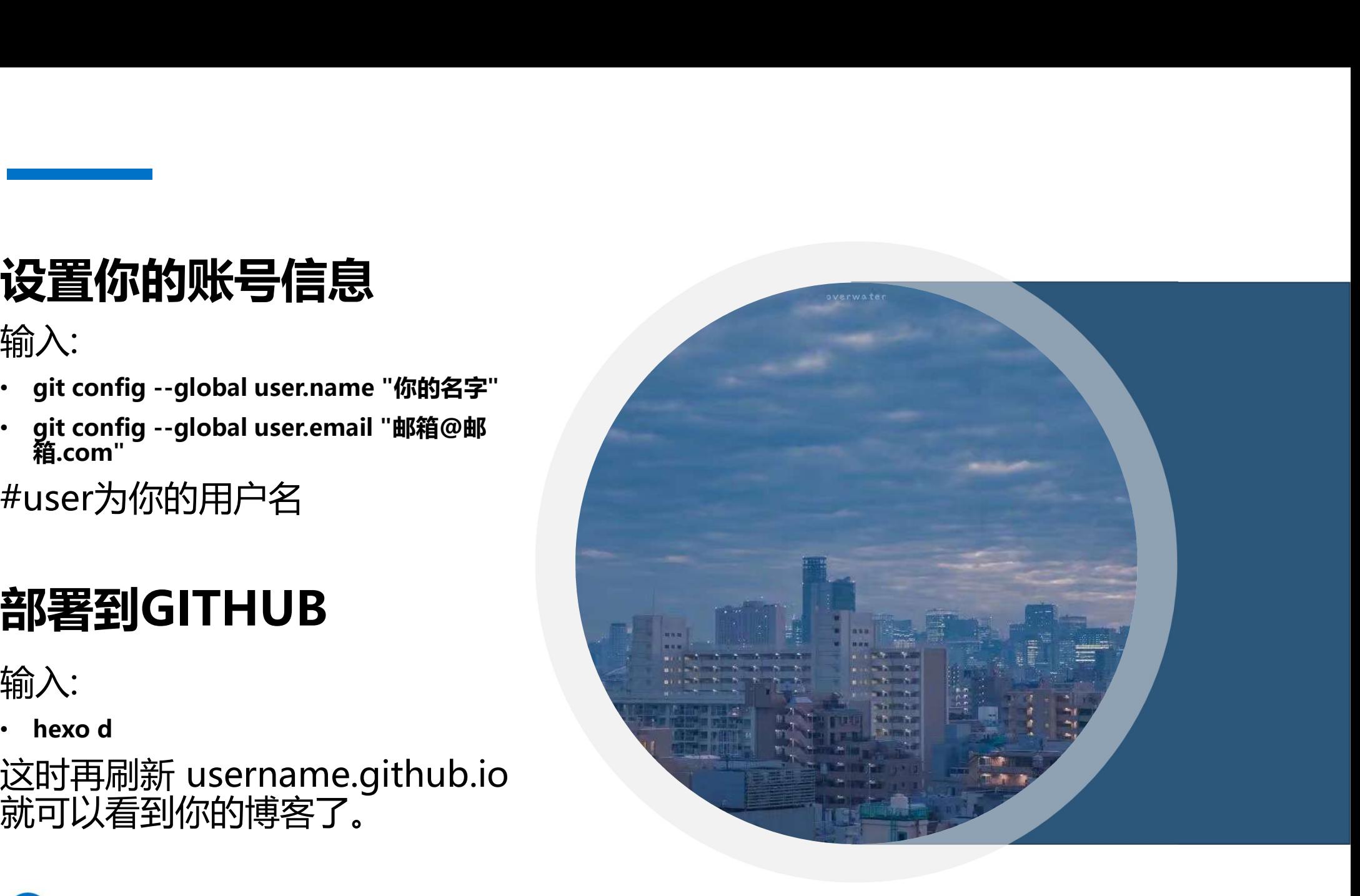

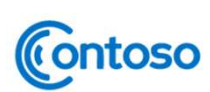

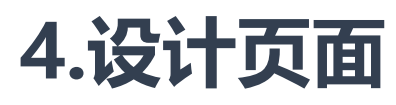

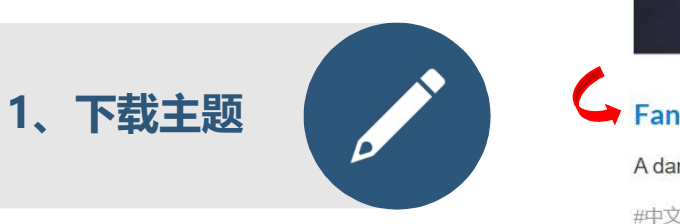

1、网页搜索"hexo主题",选择喜欢 的主题下载到theme文件夹下 <del>左下那的主顾那</del>用

2、配置文件\_config.xml中把theme 换成下载的主题文件夹的名字, 有一些关于使用主题的!

3、而后进入下载主题的文件夹,可以<br>三烈历天出去——《玉国主法 看到里面也有一个配置文件 \_config.xml,貌似它默认是 \_config.xml.example,把它复制一 份,重命名为\_config.xml就可以了。 **SO\_ON**\_\_\_\_\_\_\_\_\_\_\_\_ 这个配置文件是修改你整个主题的配 <del> </del> 置文件

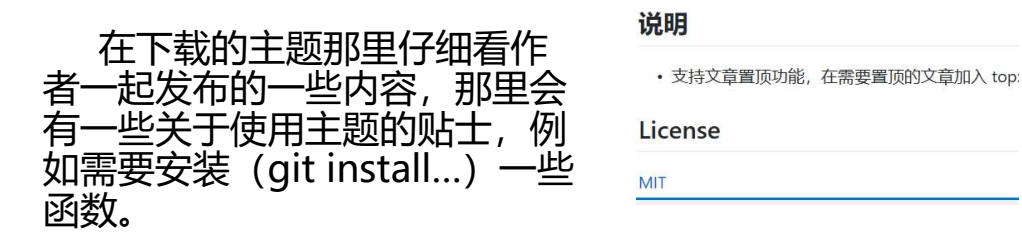

**THE R. P. LEWIS CO., LANSING MICH.** 

**COMPANY OF CHANGING** 

**ALCOHOL: UNK** 

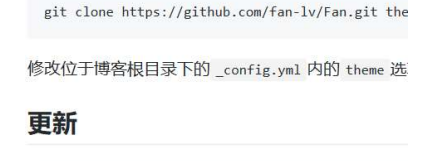

cd themes/Fan git pull

### 需要的依赖包

- · hexo-renderer-jade
- hexo-renderer-stylus

### 问题

• 如果报错 appld undefined,需要把 themes->\_co

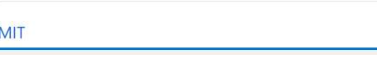

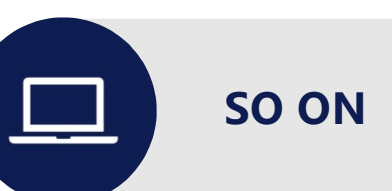

A dark theme

#中文 #dark #Pug #Stylus

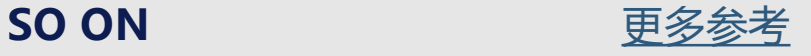

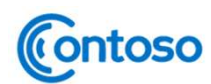

# 写作——建议学习顺序

- · Markdown语法 (快速上手) 学习
- HTML css建议看书
- 

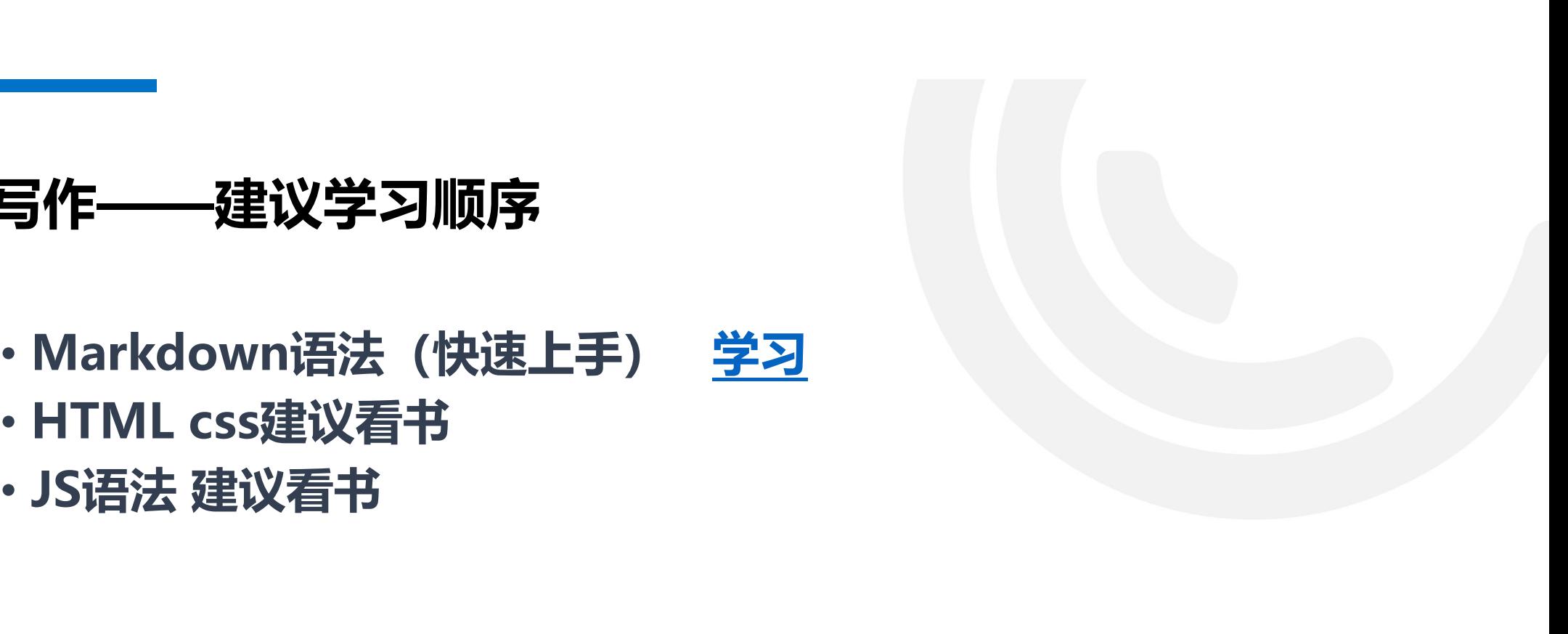

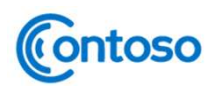

# 换电脑后转移文件 设置你的账号信息

### skycrown Android H<sup>\*</sup>

174 人器同了该回答

不知道题主是不是换了新电脑,需要在新电脑上进行部署,如果是,可以参考下面的方法: 1. 从官网Git下载ait、在新电脑上安装、因为https读度慢、而且每次都要输入口令、常用的是使用 ssh. 使用下面方法创建:

ssn。@用 |-all/J/xcelsia.<br>(1)打开git bash,在用户主目录下运行:ssh-keygen -t rsa -C "youremail@example.com" 把其中的邮件地址换成自己的邮件地址,然后一路回车

(2) 最后完成后, 会在用户主目录下生成.ssh目录, 里面有id rsa和id rsa.pub两个文件, 这两个 就是SSH key密钥对, id rsa是私钥, 千万不能泄露出去, id rsa.pub是公钥, 可以放心地告诉任何  $\lambda$ .

(3)登陆GitHub,打开「Settings」->「SSH and GPG keys」,然后点击「new SSH key」, 填上任意Title, 在Key文本框里粘贴公钥id\_rsa.pub文件的内容 (千万不要粘贴成私钥了!), 最 后点击「Add SSH Key」,你就应该看到已经添加的Key。

注意: 不要在git版本库中运行ssh, 然后又将它提交, 这样就把密码泄露出去了。

2. 下载Node.js, 开安装

3. 打开git bash客户端,输入 npm install hexo-cli -g,开始安装hexo

4. 下面就将原来的文件拷贝到新电脑中, 但是要注意哪些文件是必须的, 哪些文件是可以删除的。 (1) 讨论下哪些文件是必须拷贝的:首先是之前自己修改的文件,像站点配置 config vml theme文件夹甲而的主题,以及source甲面自己写的博客文件,这些肯定要拷贝的。除此之外,还 有三个文件需要有,就是scaffolds文件夹 (文章的模板)、package.json (说明使用哪些包) 和 gitignore (限定在提交的时候邮座文件可以忽略) 目实 设二个文件不具我们修改的 所以 即使丢失了,也没有关系,我们可以建立一个新的文件夹,然后在里面执行hexo init,就会生成这 三个文件,我们只需要将它们拷贝过来使用即可。总结: config.yml, theme/, source/,

sen, register and the set of the set of the set of the set of the set of the set of the set of the set of the set of the set of the set of the set of the set of the set of the set of the set of the set of the set of the s 会重新生成), db.json文件。其实上面这些文件也就是.gitignore文件里面记载的可以忽略的内 容。总结: .git/, node modules/, public/, .deploy git/, db.json文件需要删除。

5. 在git bash中切换目录到新拷贝的文件夹里, 使用 npm install 命令, 进行模块安装。很明显我 们这里没用hexo init初始化,因为有的文件我们已经拷贝生成过来了,所以不必用hexo init去整体 初始化, 如果不慎在此时用了hexo init, 则站点的配置文件 config.yml里面内容会被清空使用默认 值,所以这一步一定要值重,不要用hexo init,

6. 安装其他的一些必要组件, 如果在node\_modules里面有的, 就不要重复安装了: (1) 为了使用hexo d来部署到git上, 需要安装 npm install hexo-deployer-git --save

(2) 为了建立RSS订阅, 需要安装 npm install hexo-generator-feed --save

(3) 为了建立站点地图, 需要安装

npm install hexo-generator-sitemap --save 插件安装后,有的需要对配置文件\_config.yml进行配置,具体怎么配置,可以参考上面插件在 github主页上的具体说明

7. 使用hexo g, 然后使用hexo d进行部署, 如果都没有出错, 就转移成功了!

「广告时间」: 如果感觉有用, 不妨点下「赞」, 让更多人看到。如果想转载, 请注明出处,  $\wedge$   $\wedge$  1

编辑于 2018-07-07

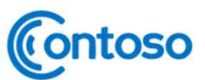

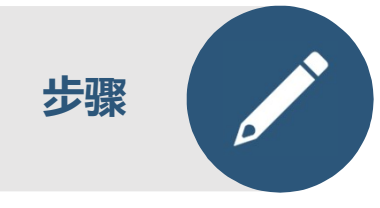

输入:

- 
- 步骤 git config --global user.name "你的名字"<br>
 git config --global <u>user.email</u> "邮箱@邮

#user为你的用户名

如果发现错误找不到原因可以 删除文件重来一遍,文件管理和扫

补充步骤

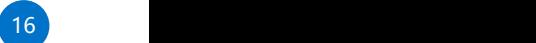

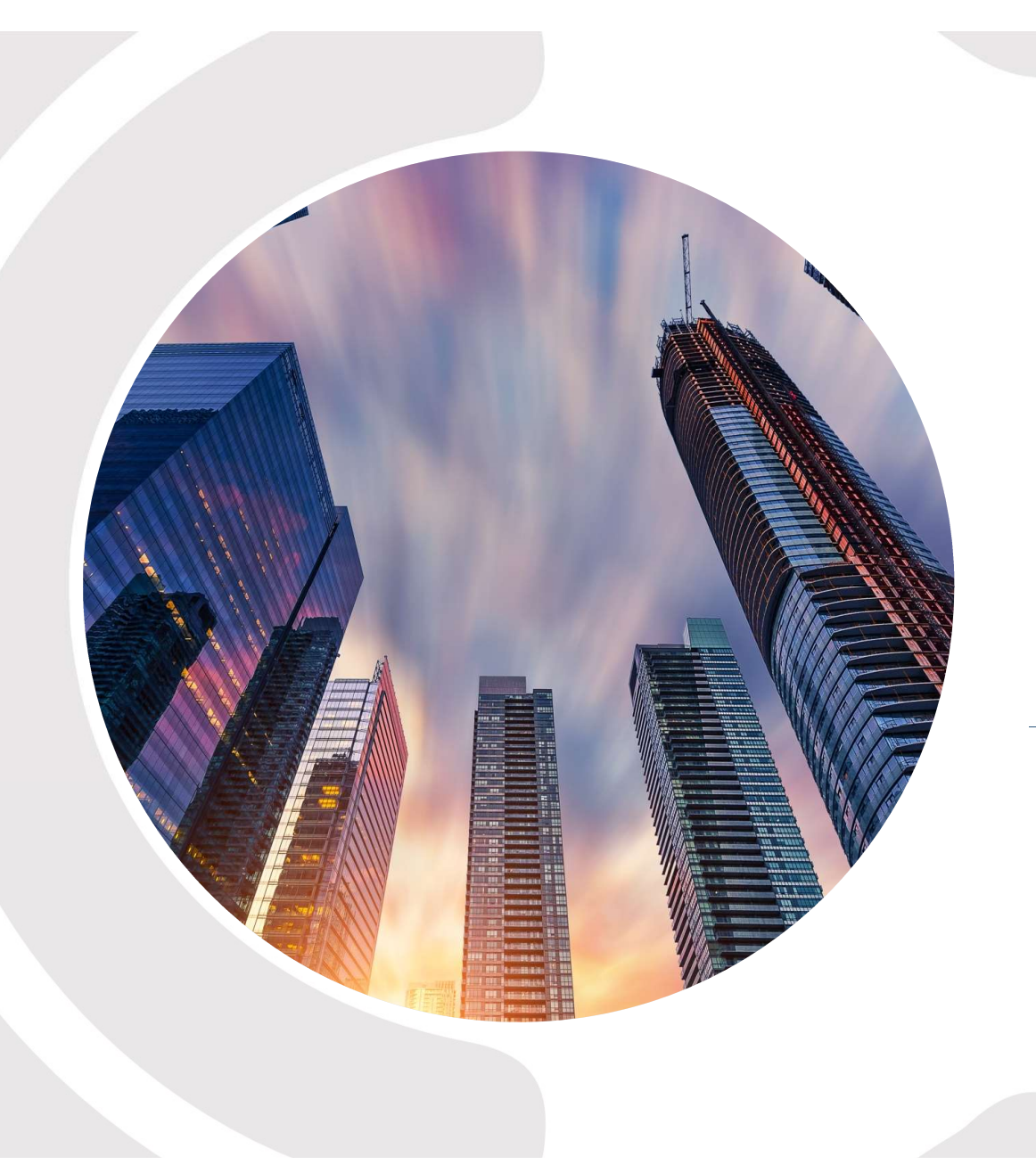

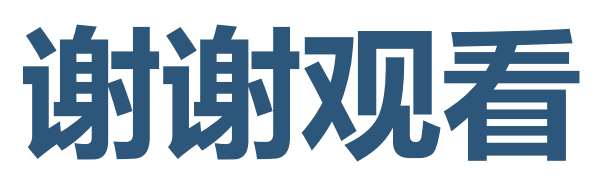